## **Renewing Vessel Registration Online through the Compass Portal**

Login Method

**Step 1)** Navigate to the [Compass Homepage.](https://compass.dnr.maryland.gov/DnrAccount/Home) Log into your COMPASS account.

**Step 2)** From your Compass Homepage click the option to *View Vessels* under the *Vessels* heading.

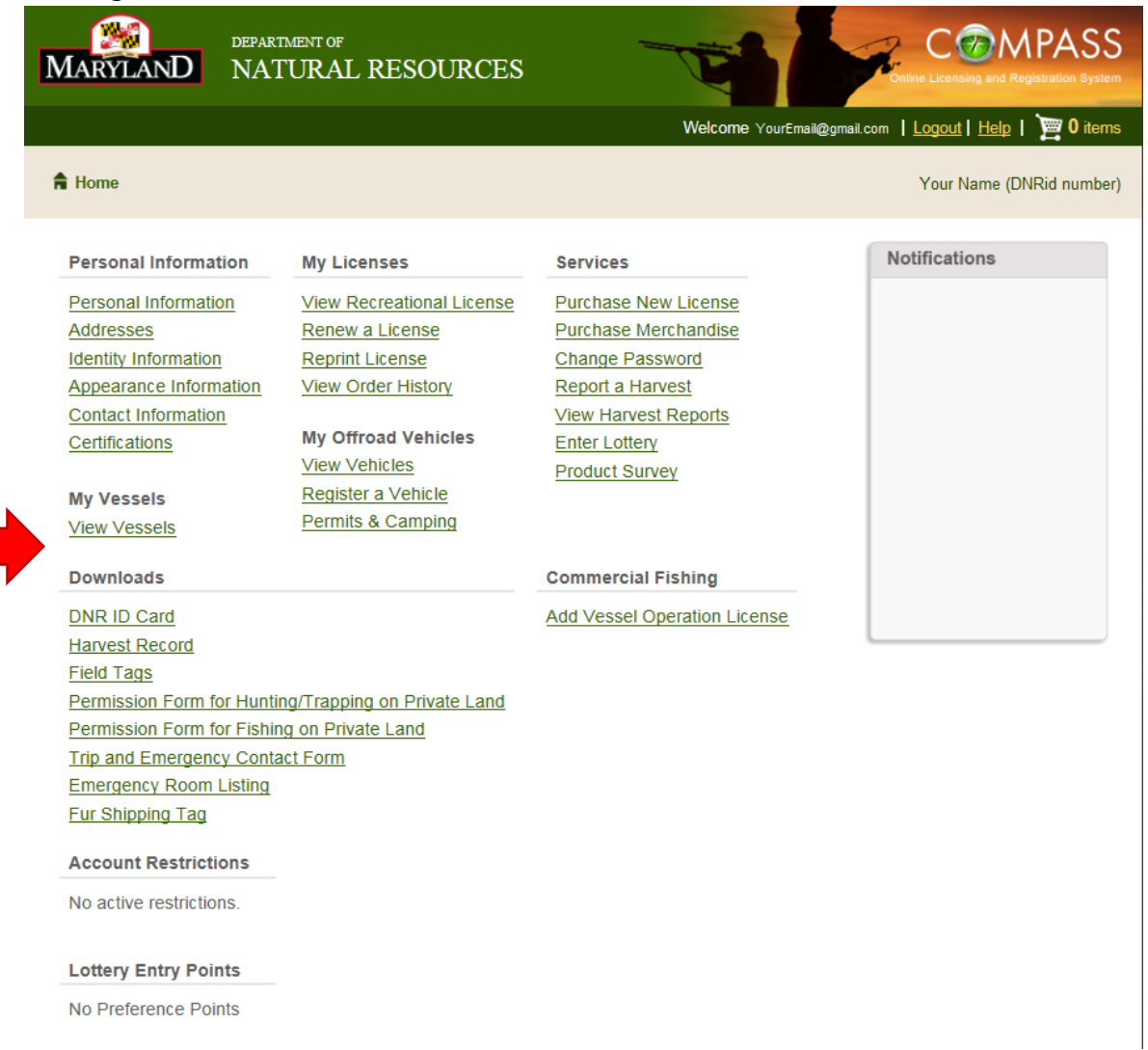

**Step 3)** Vessels you own that are eligible for renewal, will have the renew button available.

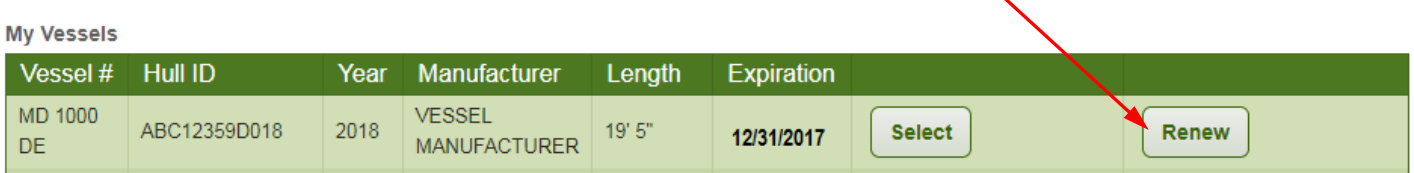

**Step 4)** Review Vessel information, be sure all information is correct and current before Continuing.

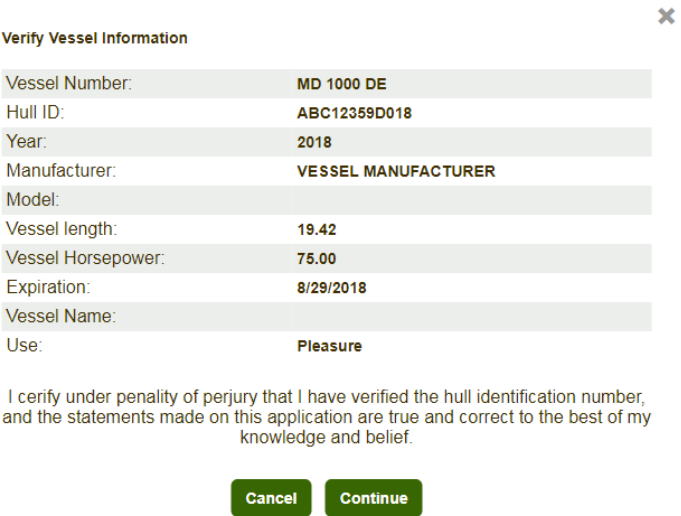

**Step 5)** Your Vessel Registration Renewal will be added to your shopping cart. You can continue to shop, or select the cart icon to proceed to checkout.

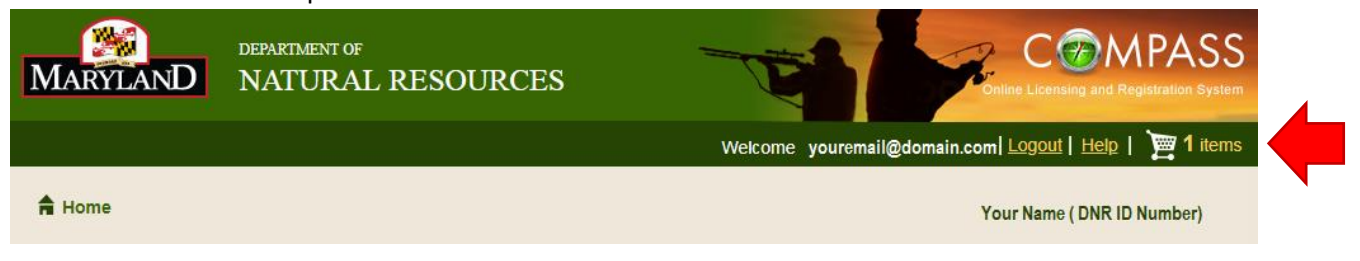

**Step 6)** Proceed through the checkout process, complete and confirm payment information.

**Step 7)** Be sure to print and save your receipt, as it serves as your temporary vessel registration for 30 days while you await the decals.

For additional questions or concerns please contact (410) 836-4550, or email [customerservice.dnr@maryland.gov,](mailto:customerservice.dnr@maryland.gov) please provide DNR id Number and/or your vessels MD registration number.